## Academic Journals in Emerald Insight

Emerald contains many academic journals which you can use to research your assignments and find evidence for your arguments.

Have Emerald open as you read this and have a go at the exercises.

Connect to **Emerald** through the moodle database course or the library webpages.

## **Getting started**

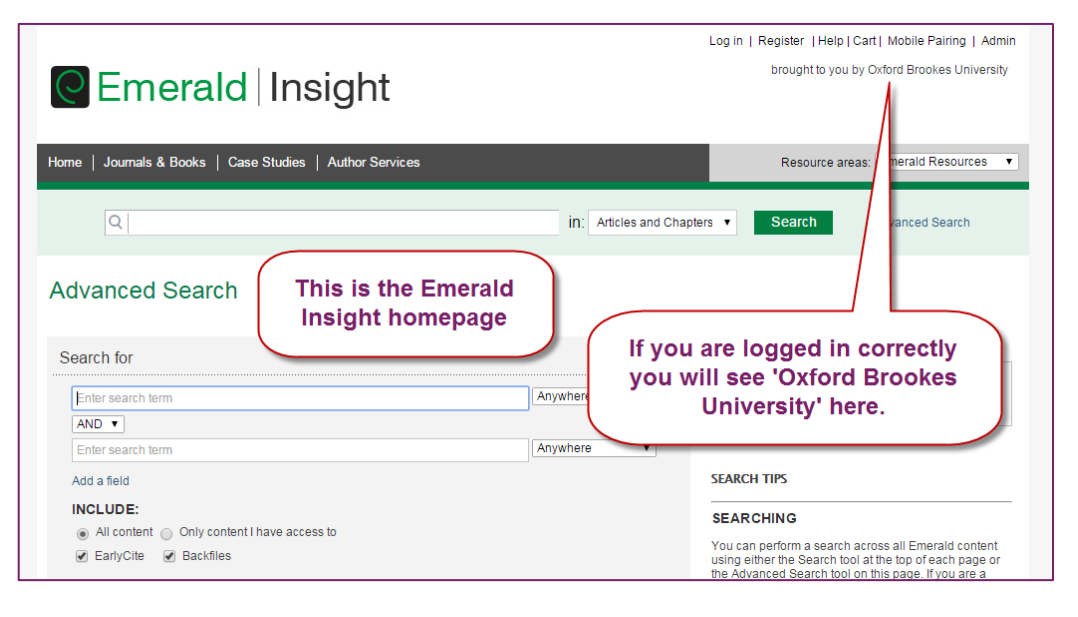

## **Truncation searching**

Start searching for resources by putting keywords into the **Advanced Search** boxes.

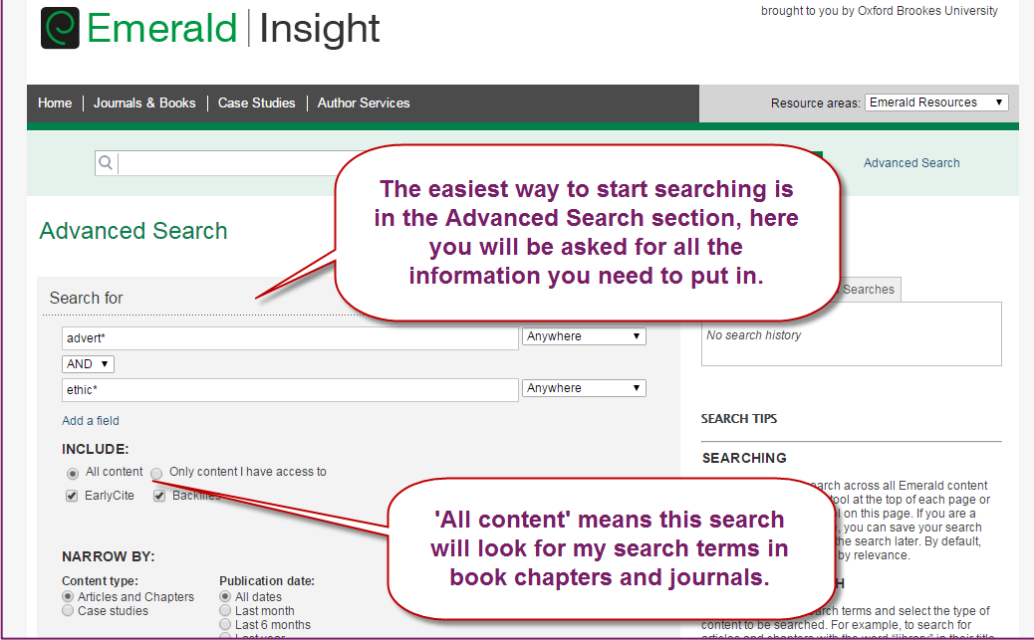

Type 'advert\*' and 'ethic\*' into the search boxes as above. This will find items which include any words which begin with ethic or advert, including ethical and advertising.

The  $*$  helps you to do a thorough search for a topic, with it you can find items which say ethical, ethically, and ethics all in one search. This is called **truncation** or **wildcard** searching and can be used in a few of the databases Brookes has.

**Searching fields** You can choose where you would like Emerald to look for your keywords. The default option is 'Anywhere' which will return a lot of results, many of which may not be relevant for you.

> If your keyword is an authors' name, choose the 'Author' option here. If you know the item you are looking for, use 'Publication title' for the name of the journal or 'Content item title' for the article title.

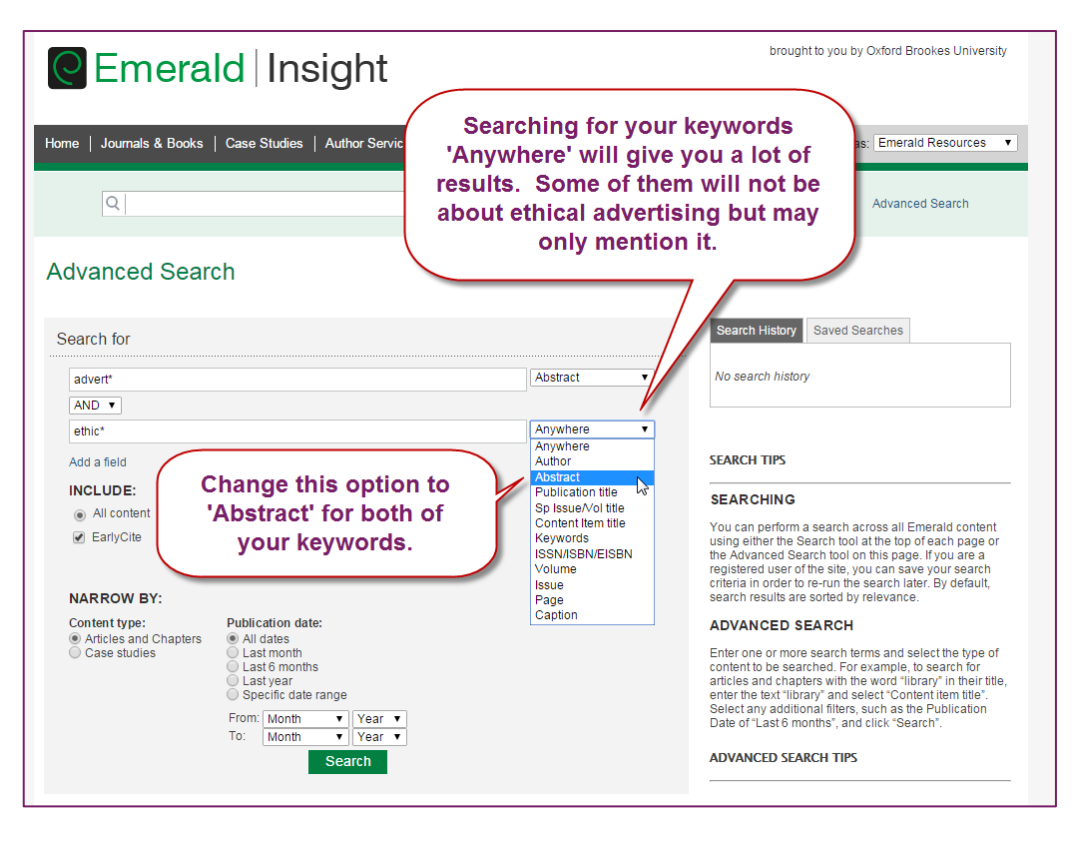

Most of the time you should search for your keywords in the **Abstract**, as we will do here. By searching within the abstract we know that the keyword is important in the article and not just mentioned once. This will return fewer, more relevant results than searching 'Anywhere'.

**Phrase searching** Sometimes your keywords might be a phrase. To search for a phrase use "quotation marks".

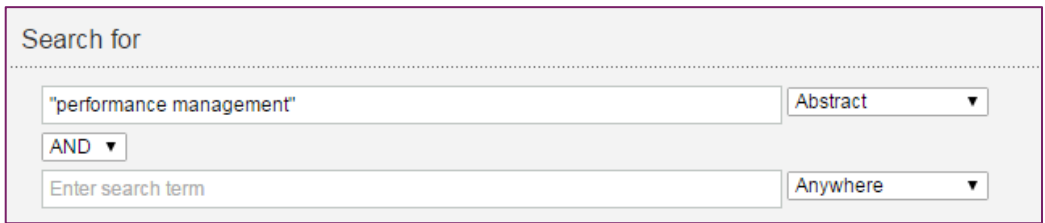

This search will find items which mention 'performance management' in their abstract. For example, it would not find an item which said 'management staff showed good performance' but it would find 'therefore performance management is important'.

**Boolean searching** Where you see **AND**, you can change this to **OR** or **NOT**. These are called '**Boolean** searches'.

> Keeping AND between your keywords will find all of your keywords. If you change it to OR, you will find some of your keywords.

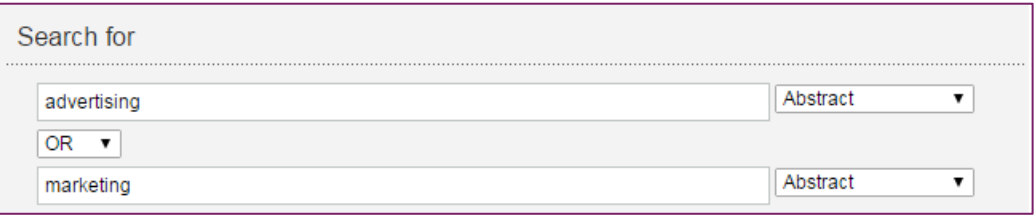

For example this search will find items which mention either advertising OR marketing. This will return more results than searching for advertising AND marketing.

Use NOT to exclude some search results. You could use this if you want to read about marketing but not branding by searching for 'marketing NOT branding'.

Boolean searching can be used in several of the databases provided by Brookes, including Business Source Complete.

**Setting a time**  You can use the 'Narrow by publication date' option to search for only recent results.

> When you choose which dates to search for, think about the topic you are searching for and how much it might have changed in the last 2, 5 or 10 years.

> For example marketing strategies have changed a lot recently due to social media, so I would search only within the last few years.

**limit**

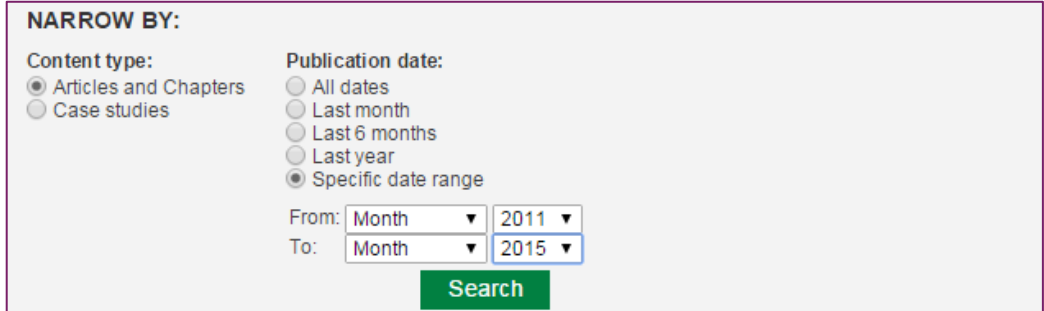

Once you are confident using all these searching tools, you can combine them to create the best search for your needs.

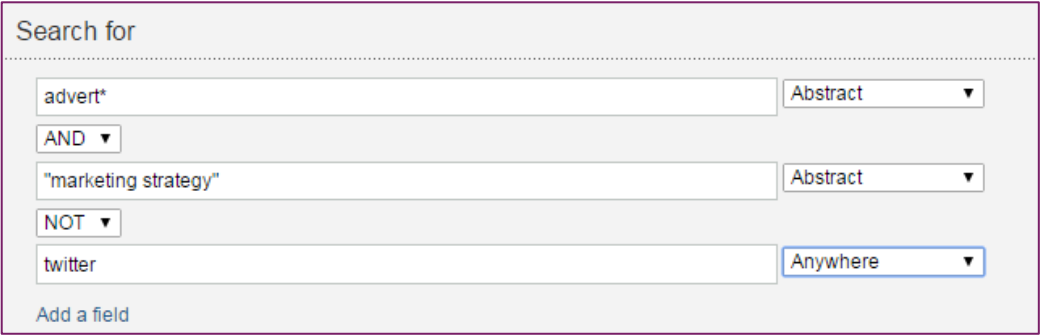

Use the 'Add a field' option to add lines for more keywords.

**Your results** Once you are happy with your search terms, click 'Search' at the bottom of the screen. Your results should look something like this;

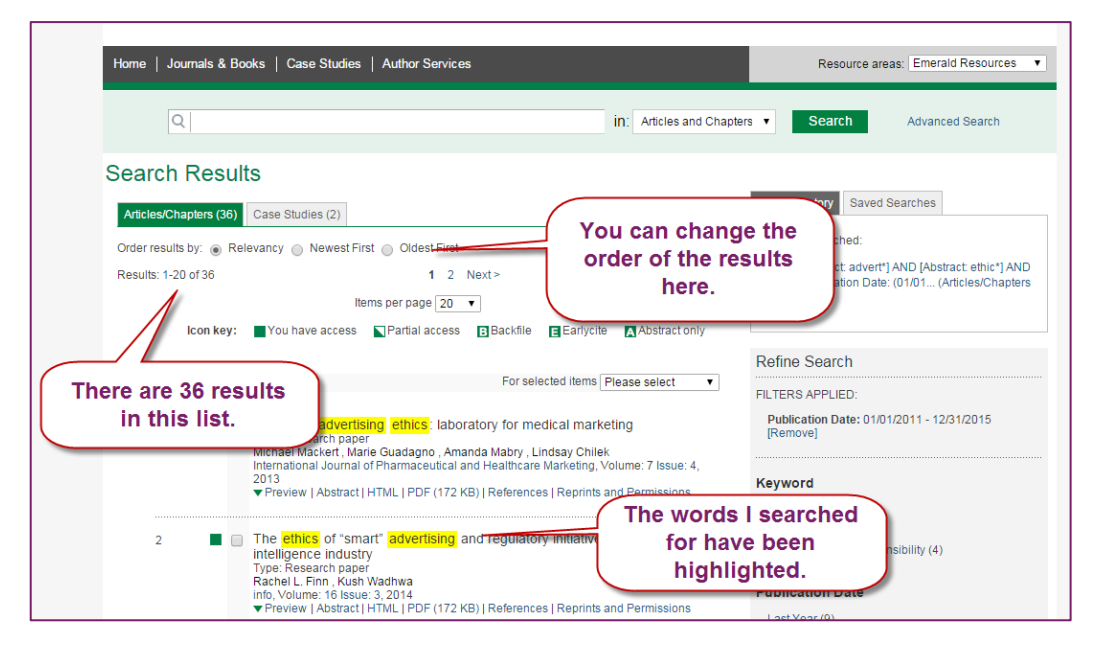

You should aim to have fewer than around 50 results, so that you can look at each one and decide if it is useful. If you have a lot of results, try using the filters on the right of the screen to reduce them to only the most relevant ones.

Scroll through the results until you find one you think will be useful. Click on it and you will see this page:

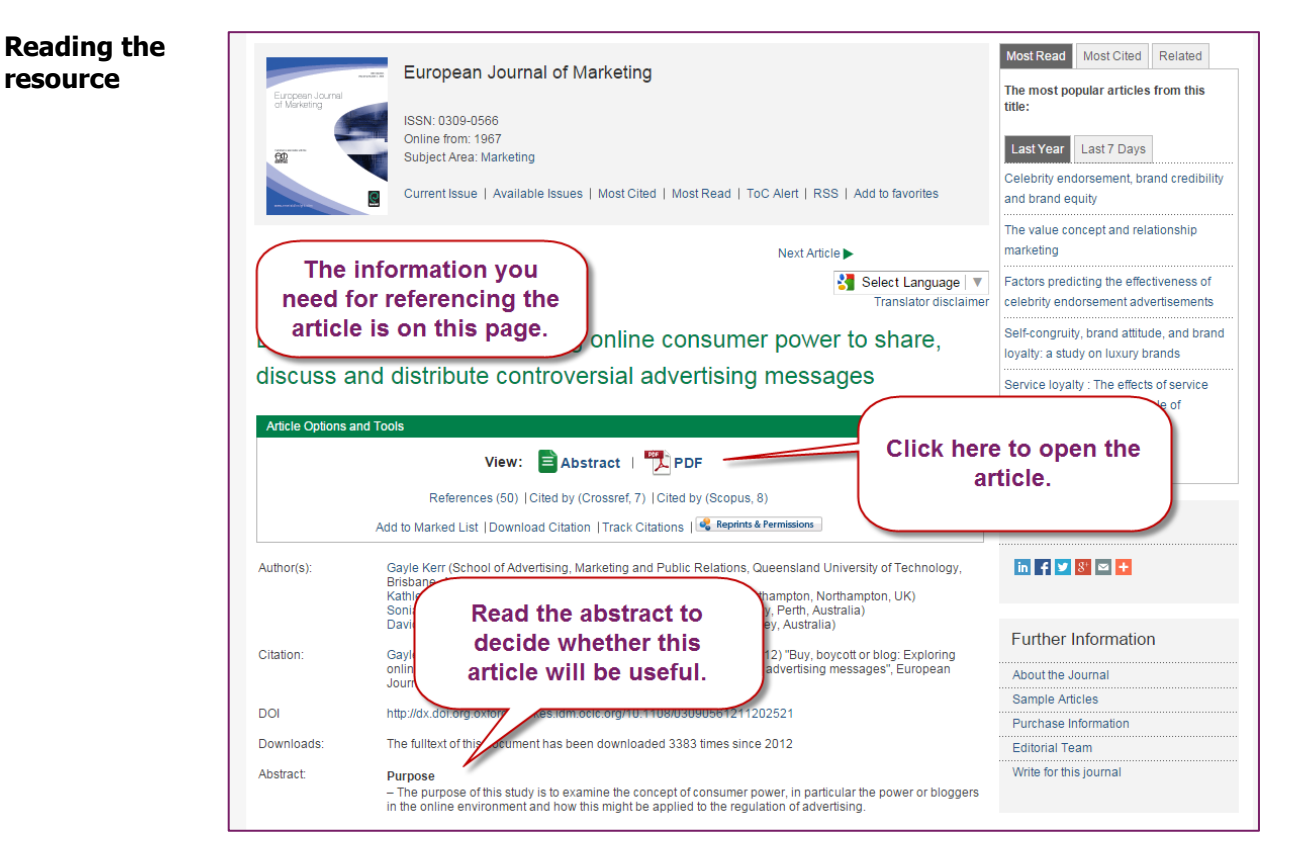

Always read the Abstract of an article before you print or save it, this will save you time and money!

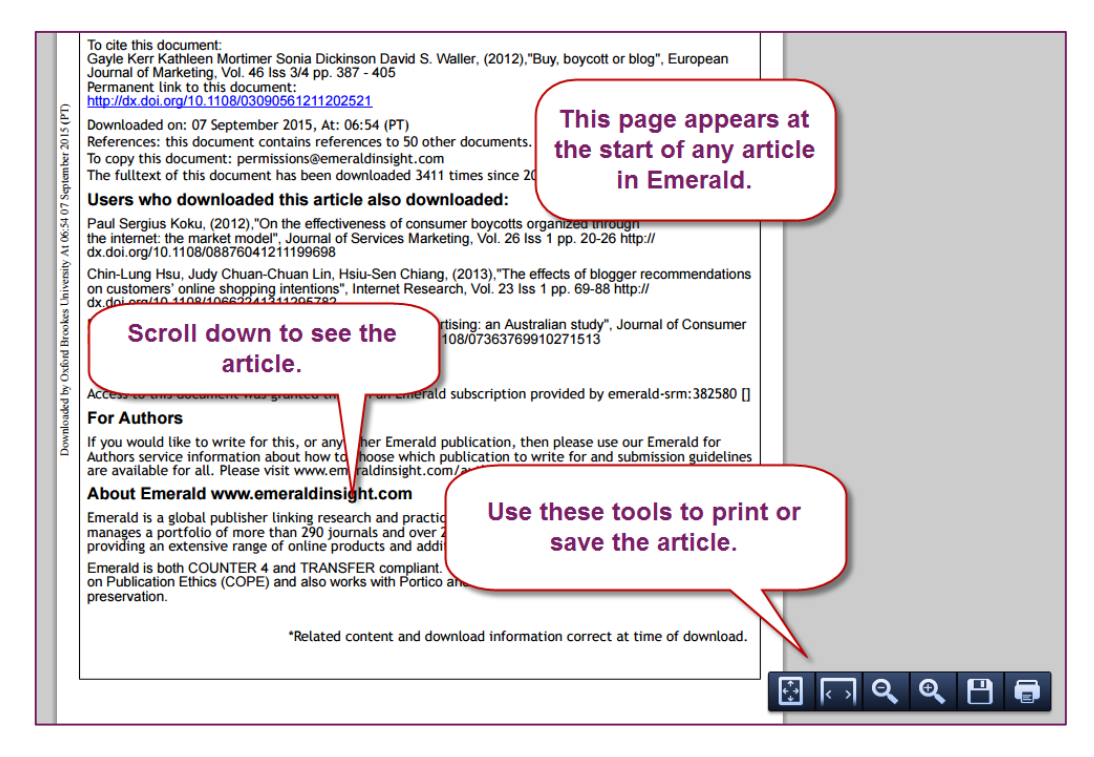

**Go directly to journal** If you have been given a citation or the details of a journal article which a lecturer would like you to read, it can be quicker to go directly to the journal instead of searching for it.

> To do this, click 'Journals & Books' at the top of the screen. From here you can type in the journal title to find it from the list.

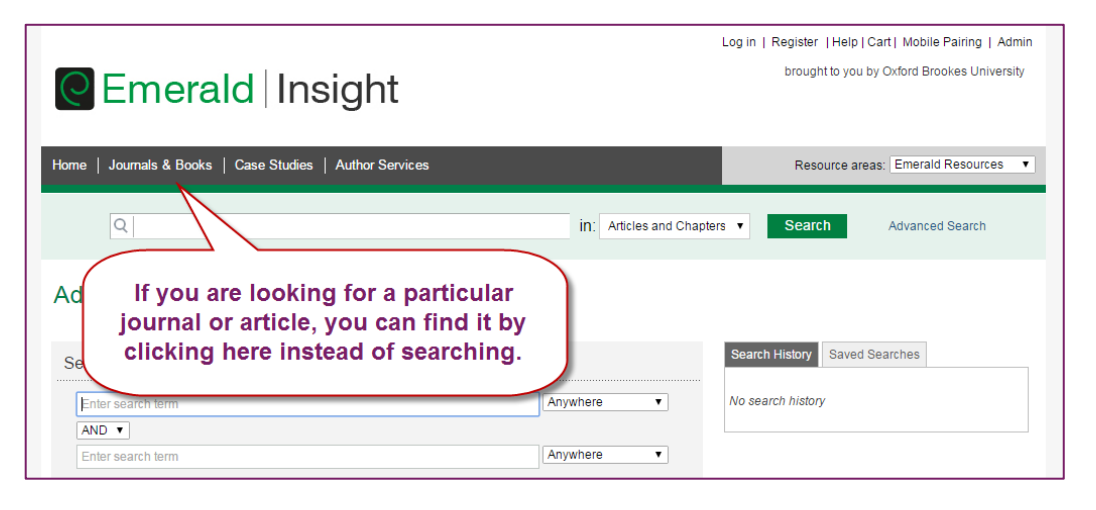

**Register** If you find that you use Emerald a lot in your research, you may want to create an account.

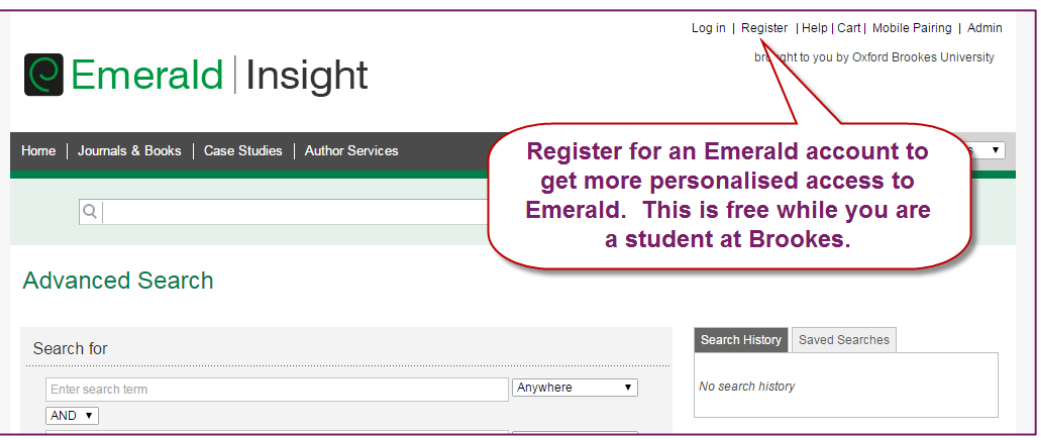

Once you have created an account in Emerald, you can receive an email with the latest edition of a journal as soon as it is published. You can also save your searches, so you can check if anything new has been published since you last performed a search, or have anything that meets your criteria emailed to you.